# **Finding Scores in Minds On Physics**

Task Tracker provides teachers with a variety of options for viewing and exporting student progress records. Every option begins by visiting one of the classes listed on your class list. From your **Account** page, tap on the **Classes** link. Then tap on the **View** icon (④) for the specific class you are interested in.

#### Viewing Scores for a Specific Assignment

- 1. Once you are on the page for a specific class, tap on the topic of interest. The **Tasks** page showing all assigned tasks appears.
- 2. Tap on the **View** icon (④) located to the left of the name of the assigned task that you wish to view scores for. The Task page for that activity is displayed.
- 3. Scroll towards the bottom of this page to view your roster of students with some scores displayed next to their names. Observe that there are three tabbed views of scores Quick View, Activity View, and Full View.
- 4. The Quick View displays four columns. The first column shows the student scores calculated based on the scoring rules that you set up for the assignment. The next three columns display how the scores were calculated. Every score on a Minds On Physics mission has two components Completion Points (for completing the mission and earning the Trophy) and Question Group Points (partial credit points based on the best attempt made on the mission). There is also a column for Late Penalty points deducted if a mission is completed after the due date. If you allowed for late submissions and entered a late penalty, then there will be points deducted in this column for any late completion of Question Groups.

| Quick View             | ity/iour Eull/i | Quick View of Scores |              |                 |  |  |  |
|------------------------|-----------------|----------------------|--------------|-----------------|--|--|--|
| Export Simple Progress |                 |                      |              |                 |  |  |  |
| Student                | Total           | Completion           | Late Penalty | Question Groups |  |  |  |
| Busses, Carson         | /10             |                      |              |                 |  |  |  |
| deVector, Hector       | 10/10           | 5                    |              | 5               |  |  |  |
| Dover, Ben             | /10             |                      |              |                 |  |  |  |
| Dover, Eileen          | /10             |                      |              |                 |  |  |  |
| Fizzicks, Olive        | 10/10           | 5                    |              | 5               |  |  |  |
| Formula, Noah          | 3.3333/10       |                      | 0            | 3.3333          |  |  |  |
| Litical, Anna          | 10/10           | 5                    |              | 5               |  |  |  |
|                        |                 |                      |              |                 |  |  |  |

4. The Activity View displays several columns with details about each student's success (or lack thereof) on the various Question Groups in the mission. In Minds On Physics, students can have as many attempts as needed to complete a mission. The first column shows the student's High Score of all attempts. The remaining columns show student records on the various Question Groups within the mission. If a Question Group was

discarded, a column will not be shown for that Question Group. A color-coded-trophy system is used to reveal information about how the student did on each Question Group.

The graphic below depicts student results for a mission with 6 Question Groups. The assignment was set up as a 10-point assignment with 5 pts rewarded for completing the mission and 5 pts rewarded as partial credit points for completing Question Groups. Those partial credit points are divided equally among the 6 Question Groups such that each Question Group is worth 5/6-ths of a point. These *scoring rules* explain the first column.

| Quick View                           | Activity View | Ul Viow             | A                   | ctivity View: sl    | hows the over                | all score plus                   |                     |
|--------------------------------------|---------------|---------------------|---------------------|---------------------|------------------------------|----------------------------------|---------------------|
| Export Simple Pr<br>Score is based o |               | ghest scoring att   | empt.               |                     | details abou<br>on individua | t student succ<br>I Question Gro |                     |
| Student                              | High<br>Score | Question<br>Group 1 | Question<br>Group 2 | Question<br>Group 3 | Question<br>Group 4          | Question<br>Group 5              | Question<br>Group 6 |
| Busses,<br>Carson                    | 2.5/10        | <b>T</b>            | <b>*</b>            | ×                   | <b>T</b>                     | Ŧ                                | ×                   |
| deVector,<br>Hector                  | 10/10         | <b>T</b>            | <b>T</b>            | 2                   | <b>T</b>                     | <b>T</b>                         | <b>T</b>            |
| Dover, Ben                           | 3.3333/10     | <b>T</b>            | <b>T</b>            | <b>T</b>            | <b>T</b>                     | ×                                | ×                   |
| Dover, Eileen                        | 3.3333/10     | <b>T</b>            | <b>T</b>            | <b>T</b>            | <b>T</b>                     | Ŧ                                | Ŧ                   |
| Fizzicks, Olive                      | 10/10         | <b>T</b>            | <b>T</b>            | <b>T</b>            | <b>T</b>                     | <b>T</b>                         | <b>*</b>            |
| Formula,<br>Noah                     | 3.3333/10     | <b>T</b>            | <b>T</b>            | ×                   | <b>T</b>                     | ×                                | <b>T</b>            |
| Litical, Anna                        | 10/10         | <b>T</b>            | <b>T</b>            | <b>T</b>            | <b>T</b>                     | <b>T</b>                         | <b>T</b>            |

Here is how to interpret the remaining 6 columns of the Activity View:

- X: Student never correctly answered any question from this Question Group.
- Student answered a question from this Question Group Correctly on their most recent attempt, and it was their best attempt at this mission.
- Student answered a question from this Question Group Correctly on a previous attempt, and that previous attempt was their best attempt.

In general, an orange background indicates the best attempt. A dark trophy indicates success on the most current attempt. And a grey trophy indicates a previous attempt.

5. The final view is the Full View. The likelihood is that most teachers will never use this view. It contains enough data to blow a typical human's cerebral cortex. But when that combative, point-grubber-of-a-student comes into your office protesting their 6.75/10 score and claiming "I swear Mr. H, it should be a 7.875/10 score because I got 7 questions out of 8 correct and ...", it's time to pull out the Full View. There's likely sufficient detail in the chart to scare them away and convince them that The Physics Classroom keeps pretty thorough records and it's going to be difficult to convince Mr. H

that you know better than they do. And it will also give you some data to judge the reliability of the commonly-heard student claim "I swear Mr. H, I worked for 3 hours on this last night and just couldn't get it finished. I must have tried 100 times." Hold onto your cerebral cortex (just in case they're correct), open the **Full View**, and see the truth. And if the truth is exactly as stated and the student really did try "100 times", then (for those who like to be sarcastic) you could mention the wonderful Einstein quote about the definition of insanity or (for those who like to be helpful) you could mention that there's a Help Me! button that provides some thorough help that is specific to each Question Group or (for those who prefer the personal, nurturing touch) you could mention that they should stop after 30 minutes to avoid frustration and to come in the next morning to ask some questions.

### **Quick Navigation from Assignment to Assignment**

Suppose you are viewing the scores for the Mission KC1 for your Period 1 Physics class and you want to view scores for other missions falling under the same Kinematic Concepts topic for the same class. Task Tracker allows you to quickly do this. There is a navigation panel located above the scoring views. If you wish to quickly navigate to another assigned mission in the same topic area, you can select the assignment using the **Select sibling task** ... drop-down menu.

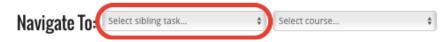

If you need to navigate to an assigned mission in a different topic area, then you will have to back up to the class page to do so. The *breadcrumbs* at the top of the page will provide the quickest way to back out to the class page.

| The Physics Classroom » Account                     | » Classes » Phy          | hysics, Period 1 » Minds on Physics - Kinematic Concepts » Mission KC1                                       |  |
|-----------------------------------------------------|--------------------------|----------------------------------------------------------------------------------------------------|--|
| Having difficulty unders<br>Concept Builders    Min | tanding Ta<br>ds On Phys | ask creation? View information about Task Properties for breadcrumbs<br>(sics. Tap the name of your class to |  |
| Mission KC1 Edit                                    | Scoring                  | back out to the Class page.                                                                                  |  |

## **Quick Navigation from Class to Class**

Suppose you just viewed the scores for your Period 1 Physics class and you now want to view the scores for the same assignment for your other classes. Task Tracker allows you to quickly do this. Observe the navigation panel located above the scoring views. Use the **Select course ...** drop-down menu to quickly navigate to the scoring page for other classes that have this mission assigned to them. Only classes that have this mission assigned will appear in the drop-down menu.

| Navigate To: | Select sibling task \$ | Select course \$                                                                                                |
|--------------|------------------------|----------------------------------------------------------------------------------------------------|
| -            |                        | the second second second second second second second second second second second second second second second se |

#### **Exporting Whole-Class Results for a Single Assignment - Simple View**

Task Tracker makes it easy to export a simple view of student scores for a single assignment. Observe the **Export Simple Progress** button located just above the scoring table. Tapping on the button downloads a .csv file (comma-

| <u>Quick View</u> | Activity View | Full View |
|-------------------|---------------|-----------|
|                   |               |           |

Export Simple Progress

separated-values) that opens easily in MS Excel, Google Sheets, and other spreadsheet programs. A sample of the Exported values are shown. In addition to what is shown below, details about the completion records for each individual Question Group is also included in the export. The data values can then be manipulated in the spreadsheet program and even prepared for importing into a gradebook program.

|   | Α                | В      | С           | D          | E            | F          | G                     |
|---|------------------|--------|-------------|------------|--------------|------------|-----------------------|
| 1 | Student          | Score  | Point Value | Completion | Late Penalty | Activities | <b>Bonus Sections</b> |
| 2 | Busses, Carson   | 2.5    | 10          |            | 0            | 2.5        |                       |
| 3 | deVector, Hector | 10     | 10          | 5          |              | 5          | 0                     |
| 4 | Dover, Ben       | 3.3333 | 10          |            | 0            | 3.3333     |                       |
| 5 | Dover, Eileen    | 3.3333 | 10          |            | 0            | 3.3333     |                       |
| 6 | Fizzicks, Olive  | 10     | 10          | 5          |              | 5          | 0                     |
| 7 | Formula, Noah    | 3.3333 | 10          |            | 0            | 3.3333     |                       |
| 8 | Litical, Anna    | 10     | 10          | 5          |              | 5          | 0                     |
| 9 | Zuvlight, Ray    |        | 10          |            |              |            |                       |

This is just one of our many export options.

## **Exporting Whole Class Records for All Assignments**

There are **Export Detailed Progress** and **Export Simple Progress** buttons located above the roster of students on your Class page. A tap on these buttons will export .csv files for every assignment for each student in the class.

| <b>Students</b><br>Click the View | icon to see th | e student's c | urrent progre | ess and edit | Deadlines, | Points, and  | Statuses fo | r them.                  |
|-----------------------------------|----------------|---------------|---------------|--------------|------------|--------------|-------------|--------------------------|
| Add Student                       | Export Detail  | ed Progress   | Export Simple | e Progress   | Mass Trans | fer Students |             |                          |
| Actions                           |                | Student       |               | Student      | Status     | Tasks St     | arted       | Tasks Completed          |
| ◎ 🕯 *                             | »              | Busses, Ca    | rson          | Register     | ed         | 3/156        | This is     | 3/156<br>not             |
| ◎ 🕯 *                             | »              | deVector,     | lector        | Register     | ed         |              | ntende      |                          |
| ◎ 🕯 *                             | »>             | Dover, Ber    | ı             | Register     | ed         | 1/156        | scorir      | <b>1g</b> <sub>156</sub> |
| ◎ 🕯 *                             | »              | Dover, Eile   | en            | Register     | ed         | 128/15       | oring p     | 126/156<br>Dages         |
| ◎ 🕯 *                             | »              | Fizzicks, O   | live          | Register     | ed         |              | e elsev     |                          |
| ◎ 🕯 *                             | >>             | Formula, N    | loah          | Register     | ed         | 7/156        |             | 3/156                    |

The exported file is a rather large and data-intensive file. These exports would be quite useful for saving all records at the end of a course. They are such large and data-intensive files that they would not be useful for acquiring scores for input into gradebook programs. We recommend the strategy described in the previous section for acquiring scores for gradebook

entry. The graphic below shows a very small sample of the exported data from the **Export Simple Progress** function.

|   | Α              | В                           | С                      | D             | E             | F         | G          | н     |             | J          | К       |
|---|----------------|-----------------------------|------------------------|---------------|---------------|-----------|------------|-------|-------------|------------|---------|
|   |                |                             |                        |               | Task          | Activies  | Total      |       |             |            | Late    |
| 1 | Student        | Topic                       | Task                   | Due Date      | Completed     | Completed | Activities | Score | Point Value | Completion | Penalty |
| 2 | Busses, Carson | Concept Builders - 1-Dimen  | Acceleration           | 8/16/21 23:59 |               | 0         | 3          |       | 5           |            |         |
| 3 | Busses, Carson | Concept Builders - 1-Dimen  | Distance vs. Displacem | 8/16/21 23:59 |               | 2         | 3          | 2     | 5           |            | 0       |
| 4 | Busses, Carson | Concept Builders - 1-Dimen  | Name That Motion       | 8/16/21 23:59 | 8/12/21 13:03 | 2         | 2          | 5     | 5           | 1          |         |
| 5 | Busses, Carson | Concept Builders - 1-Dimen  | Speed-Distance-Time    | 8/16/21 23:59 | 8/27/21 15:41 | 3         | 3          | 6     | 6           | 0          |         |
| 6 | Busses, Carson | Concept Builders - 1-Dimen  | Which One Doesn't Bel  | 8/16/21 23:59 | 8/10/21 16:36 | 2         | 3          | 5     | 5           | 5          |         |
| 7 | Busses, Carson | Minds on Physics - Kinemati | Mission KG1            | 8/20/21 23:59 |               | 0         | 8          |       | 10          |            |         |
| 8 | Busses, Carson | Minds on Physics - Kinemati | Mission KG2            | 8/20/21 23:59 |               | 0         | 10         |       | 10          |            |         |
| Э | Busses, Carson | Minds on Physics - Kinemati | Mission KG3            | 8/20/21 23:59 |               | 0         | 10         |       | 10          |            |         |
| 0 | Busses, Carson | Minds on Physics - Kinemati | Mission KG4            | 8/20/21 23:59 |               | 0         | 6          |       | 10          |            |         |

#### Viewing and Exporting Scores on All Assignments for a Single Student

Another means of viewing student scores involves viewing all scores on all tasks for a single student. These scores are accessible from the Roster shown at the bottom of the Class page. Scroll down and tap on the **View Progress** icon (④) next to a student's name. A score page opens that displays detailed records for each part of every assigned activity. Some navigation option are displayed above the table to allow you to quickly navigate to the next student, the previous student, or any student selected from the drop-down menu. You also have a couple of export options available by using the buttons above the table.

| Export Det | ailed | Progress                    | Export Simp              | le Progres  | Previous Student | Dover, Elle             | en         | \$                       | Next Studen               | it     |
|------------|-------|-----------------------------|--------------------------|-------------|------------------|-------------------------|------------|--------------------------|---------------------------|--------|
| itus       | Edit  | Topic                       |                          | Task        | Activity         | Activity                | Task E     | DueDate                  | Progress                  | Points |
| ompleted   | Edit  | Minds on Ph<br>and Projecti | iysics - Vectors<br>iles | Mission VP1 | Question Group 1 | 8/18/2021<br>8:56:00 AM | 08/18/2021 | 8/24/2021<br>11:59:59 PM | Completed<br>Requirements | 10/10  |
| ompleted   | Edit  | Minds on Ph<br>and Projecti | iysics - Vectors<br>iles | Mission VP1 | Question Group 2 | 8/18/2021<br>8:55:52 AM | 08/18/2021 | 8/24/2021<br>11:59:59 PM | Completed<br>Requirements | 10/10  |
| ompleted   | Edit  | Minds on Ph<br>and Projecti | iysics - Vectors<br>iles | Mission VP1 | Question Group 3 | 8/18/2021<br>8:54:49 AM | 08/18/2021 | 8/24/2021<br>11:59:59 PM | Completed<br>Requirements | 10/10  |
| ompleted   | Edit  | Minds on Ph<br>and Projecti | iysics - Vectors<br>iles | Mission VP1 | Question Group 4 | 8/18/2021<br>8:53:42 AM | 08/18/2021 | 8/24/2021<br>11:59:59 PM | Completed<br>Requirements | 10/10  |
| ompleted   | Edit  | Minds on Ph<br>and Projecti | iysics - Vectors<br>iles | Mission VP1 | Question Group   | 8/18/2021<br>8:53:59 AM | 08/18/2021 | 8/24/2021<br>11:59:59 PM | Completed<br>Requirements | 10/10  |
| ompleted   | Edit  | Minds on Ph<br>and Projecti | iysics - Vectors<br>iles | Mission VP1 | Question Group 6 | 8/18/2021<br>8:55:15 AM | 08/18/2021 | 8/24/2021<br>11:59:59 PM | Completed<br>Requirements | 10/10  |
| ompleted   | Edit  | Minds on Ph<br>and Projecti | iysics - Vectors<br>iles | Mission VP1 | Question Group 7 | 8/18/2021<br>8:57:08 AM | 08/18/2021 | 8/24/2021<br>11:59:59 PM | Completed<br>Requirements | 10/10  |
| ompleted   | Edit  | Minds on Ph<br>and Projecti | iysics - Vectors<br>iles | Mission VP1 | Question Group 8 | 8/18/2021<br>8:58:48 AM | 08/18/2021 | 8/24/2021<br>11:59:59 PM | Completed<br>Requirements | 10/10  |
| ompleted   | Edit  | Minds on Ph<br>and Projecti | iysics - Vectors<br>iles | Mission VP1 | Question Group 9 | 8/18/2021<br>8:54:36 AM | 08/18/2021 | 8/24/2021<br>11:59:59 PM | Completed<br>Requirements | 10/10  |
| ompleted   | Edit  | Minds on Ph<br>and Projecti | iysics - Vectors<br>iles | Mission VP2 | Question Group 1 | 8/18/2021<br>9:02:04 AM | 08/18/2021 | 8/24/2021<br>11:59:59 PM | Completed<br>Requirements | 10/10  |
| ompleted   | Edit  | Minds on Ph<br>and Projecti | iysics - Vectors<br>iles | Mission VP2 | Question Group 2 | 8/18/2021<br>9:04:14 AM | 08/18/2021 | 8/24/2021<br>11:59:59 PM | Completed<br>Requirements | 10/10  |
| ompleted   | Edit  | Minds on Ph<br>and Projecti | iysics - Vectors<br>iles | Mission VP2 | Question Group 3 | 8/18/2021<br>9:02:34 AM | 08/18/2021 | 8/24/2021<br>11:59:59 PM | Completed<br>Requirements | 10/10  |
| ompleted   | Edit  | Minds on Ph<br>and Projecti | iysics - Vectors<br>iles | Mission VP2 | Question Group 4 | 8/18/2021<br>9:02:58 AM | 08/18/2021 | 8/24/2021<br>11:59:59 PM | Completed<br>Requirements | 10/10  |
| ompleted   | Edit  | Minds on Ph<br>and Projecti | iysics - Vectors<br>iles | Mission VP2 | Question Group 5 | 8/18/2021<br>9:01:17 AM | 08/18/2021 | 8/24/2021<br>11:59:59 PM | Completed<br>Requirements | 10/10  |
| ompleted   | Edit  | Minds on Ph<br>and Projecti | iysics - Vectors<br>iles | Mission VP2 | Question Group 6 | 8/18/2021<br>9:03:41 AM | 08/18/2021 | 8/24/2021<br>11:59:59 PM | Completed<br>Requirements | 10/10  |
| ompleted   | Edit  | Minds on Ph<br>and Projecti | iysics - Vectors<br>iles | Mission VP2 | Question Group 7 | 8/18/2021<br>9:03:57 AM | 08/18/2021 | 8/24/2021<br>11:59:59 PM | Completed<br>Requirements | 10/1   |
| ompleted   | Edit  | Minds on Ph<br>and Projecti | iysics - Vectors<br>iles | Mission VP2 | Question Group 8 | 8/18/2021<br>9:01:03 AM | 08/18/2021 | 8/24/2021<br>11:59:59 PM | Completed<br>Requirements | 10/10  |
|            | Edit  | Minds on Ph                 | iysics - Vectors         | Mission VP2 | Question Group 9 | 8/18/2021               | 08/18/2021 | 8/24/2021                | Completed                 | 10/10  |